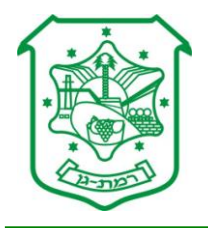

# **הנחיה לצפייה בחומרים סרוקים לבקשה – רישוי בניה**

- **.5 יש ללחוץ על הקישור המצורף - האתר ההנדסי רמת גן – <http://147.236.237.225/ramatgan>**
	- **.6 יש לעבור לתפריט "רישוי ופיקוח על הבניה"<**

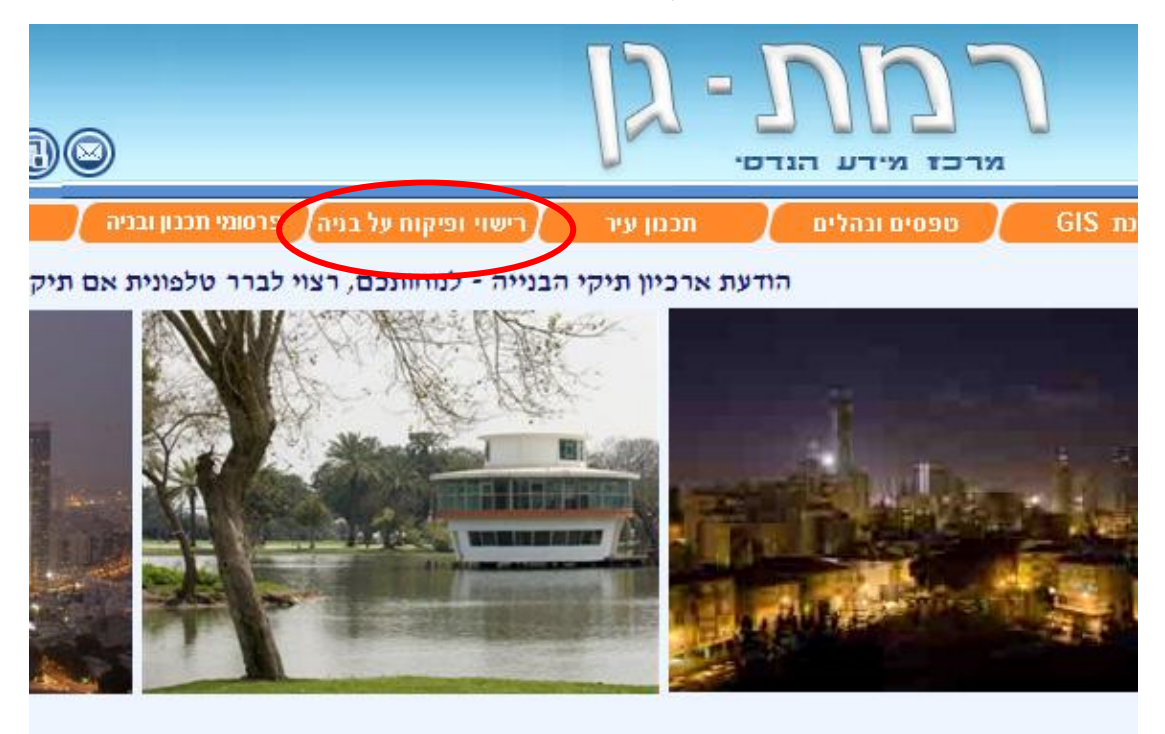

**.7 יש לעבור לתפריט "תיקי בניין" או "בקשות"<**

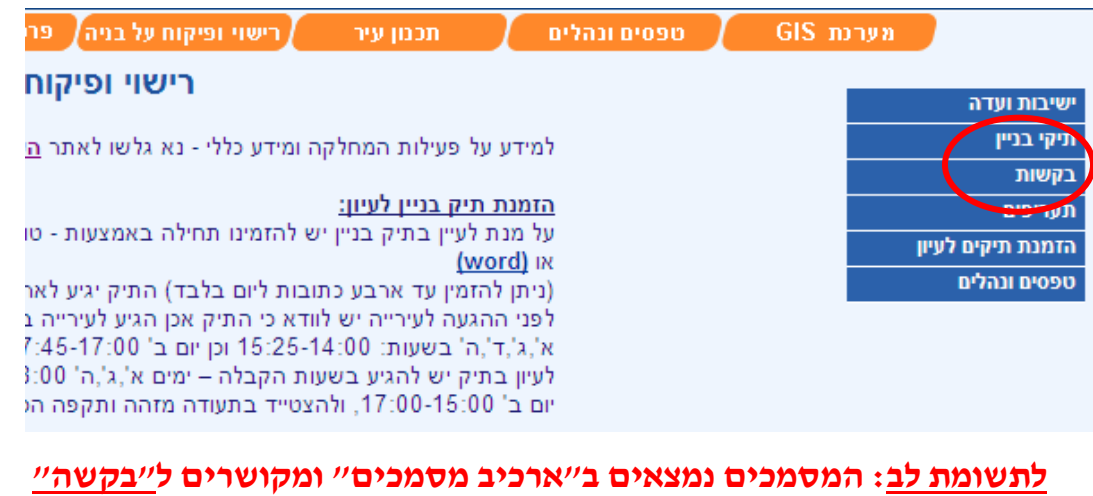

 **www.ramat-gan.muni.il**

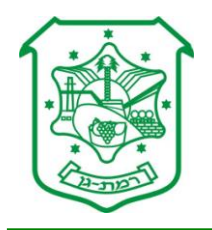

**.8 יש להגיע לתיק הבניין ע"י בחירת החיתוך המתאים<**

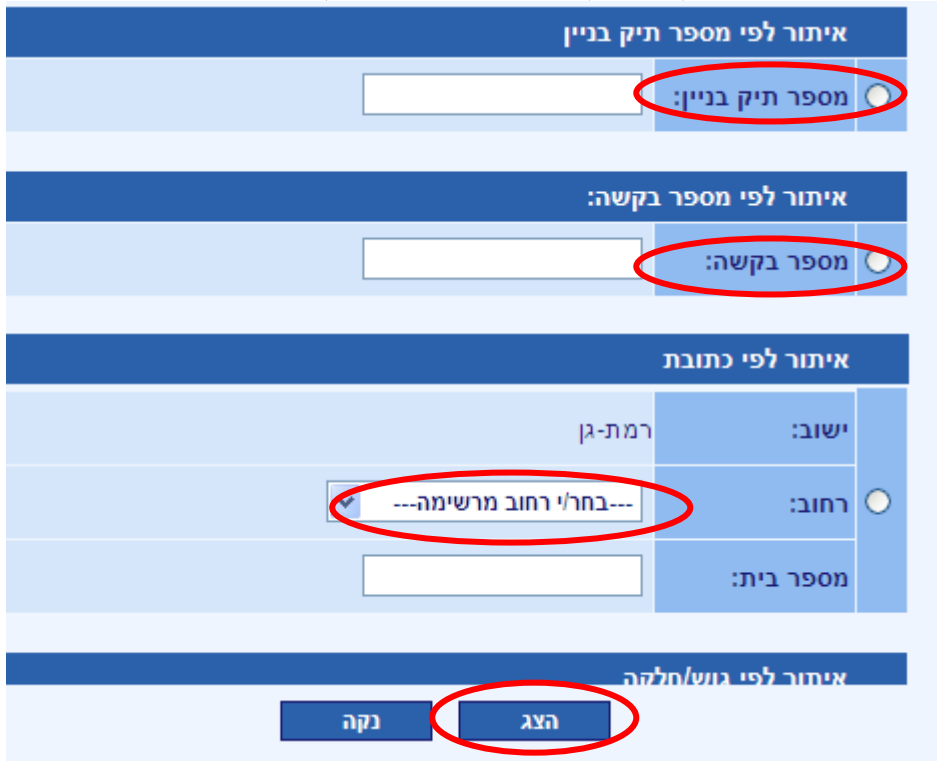

#### **.9 יש ללחוץ על החץ האדום ע"מ לבחור במספר תיק מסוים )ייתכנו מספר תיקי בנין לכתובת מסוימת- רצוי לבדוק את הבקשות בכ"א מן התיקים(<**

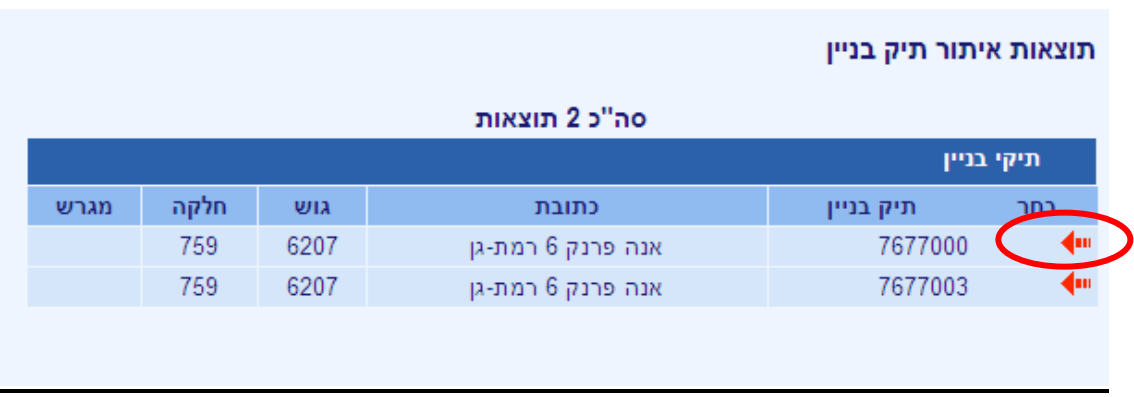

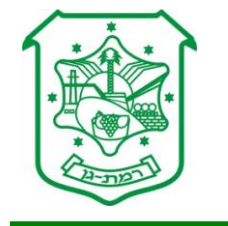

### **.: בתיק הבניין יש לגלול לתחתית המסך ולהגיע לרשימת הבקשות<**

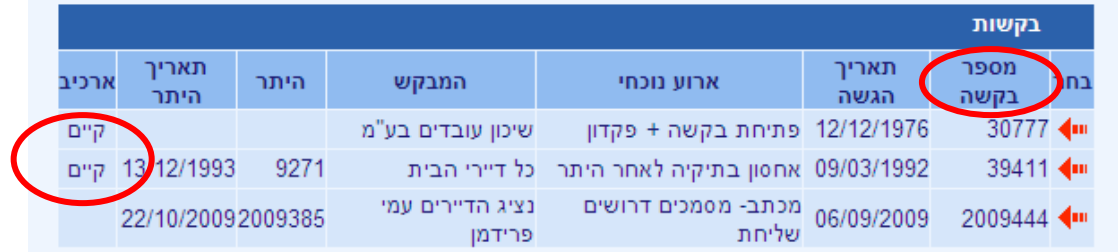

#### **רק בקשות שבעמודת הארכיב שלהן רשום קיים – נסרקו ומוצגות באתר.**

**;. יש לעבור לבקשה המבוקשת ע"י לחיצה על החץ האדום )מימין למס' הבקשה(<**

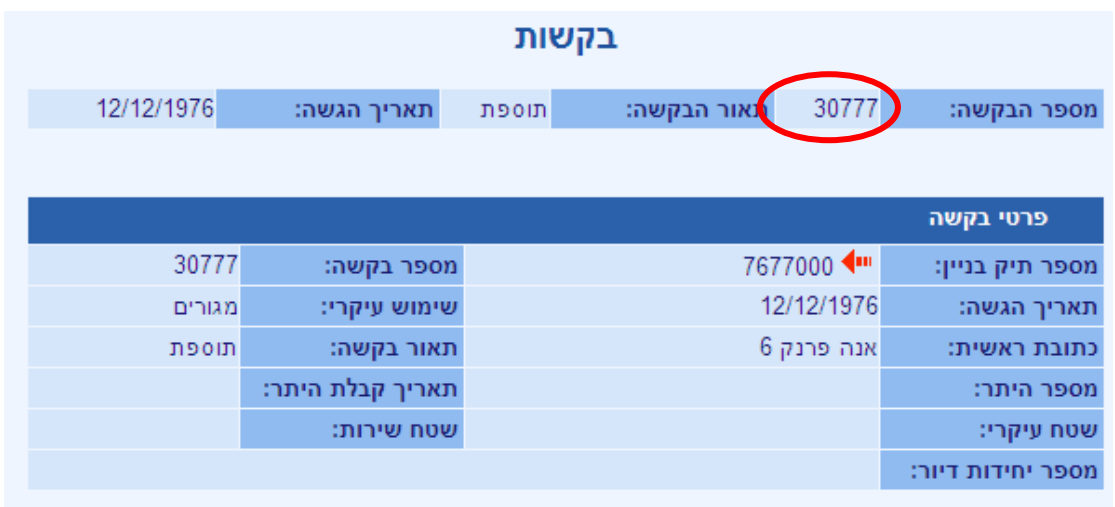

### **>. במסך הבקשה יש לגלול לתחתית המסך ולהגיע ל"ארכיב המסמכים"<**

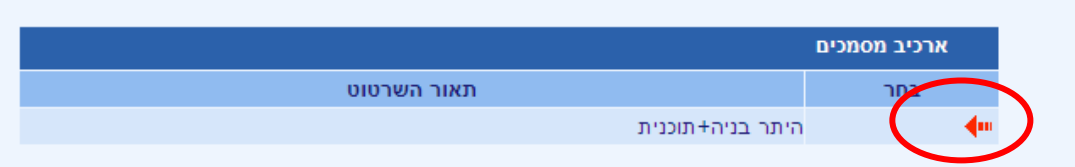

# **על מנת לפתוח את המסמך הסרוק יש ללחוץ על החץ האדום**

## **ליד תאור השרטוט המבוקש**

 **www.ramat-gan.muni.il**